# **Charms Parent Handout**

### **Accessing Parent/Student Information**

- 1. Navigate to Charms landing page at [www.charmsoffice.com](http://www.charmsoffice.com/) .
- 2. Log on:
	- a. Click the green "ENTER" button, and then click "Parents/Students/Members" from the drop down menu. The Charms Parents/Students/Member Area log in screen will display,

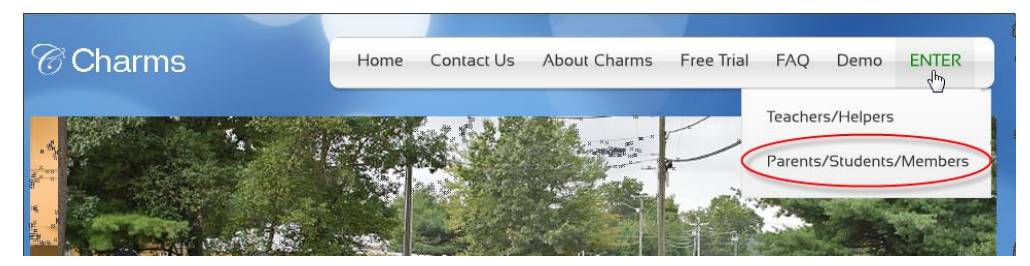

- b. Enter School Name in **Your School Code** field: **FCPSAnnandaleHSBand**
- c. Click 'Enter Charms' button. The screen will display asking for Student Area Password

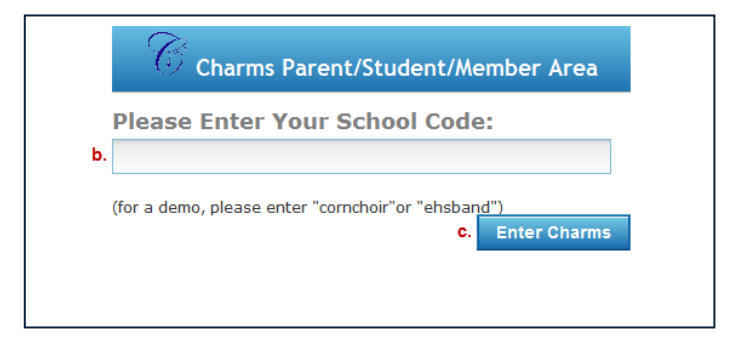

d. Enter your **Student's FCPS ID Number**. Click Enter. The Charms Home page will display.

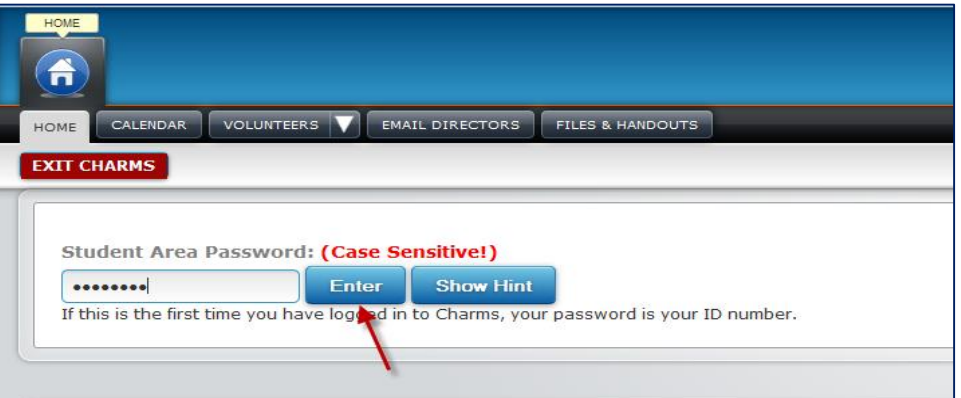

#### **Change Password**

You will be prompted to change the Password from Student ID:

a. From the Home page, click the **Change Password** icon – The Change Student Password screen will display

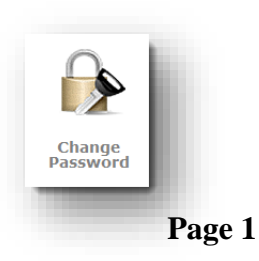

# **Charms Parent Handout**

- b. Enter Student ID in the **Old Password** field
- c. Enter new password into the **New Password** field and **Confirm New Password** fields (**must be at least 9 characters**)
- d. Enter a hint that will be helpful in remembering the new password in the **New Password Hint** field.
- e. Click **Change Password** button- The Home page will display. **Note: For all future logins, the new password will be entered into the Student Area Password field**

### **Update Information**

Verify Student Information (Important for effective communication with teacher):

- a. From the Home page, click the **Update Info** icon The Update Student Detail screen will display.
- b. Confirm student's information
- c. Enter any changes and click the **Update** button The screen will refresh displaying changes.
- d. Click the **Home** icon to return to Homepage

#### **Finances**

To view Finances for Students:

- a. From the Home page, click the **Finances** icon. The Student Financial Statement screen will display.
- b. **Total Balance** due is a total of all monies due. Balances from previous years are listed under Student Miscellaneous Ledger Detail – this includes money still owed from previous years.
- c. Positive Balances will be automatically applied towards student's fee and trip balance
- d. Sample of a student financial record can be found on the last page of this handout.

### **Make a Payment through SchoolPay (CREDIT CARD PAYMENTS)**

- 1. From the Home page, click the **Finances** icon Student Financial Statement will display.
- 2. To make a payment:
	- a. Ledger Detail, Select what you want to pay (i.e. fixed payments or trips)
	- b. Click the **Make Payment** button Charms will connect to SchoolPay
	- c. Enter payment information/make payment
	- d. Click **Return to Charms** to complete the process and display the updated Student's record reflecting the payment.

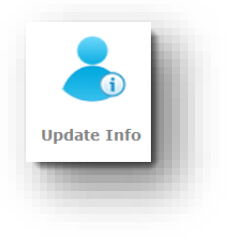

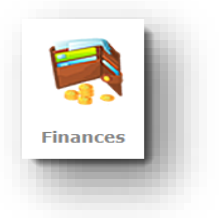

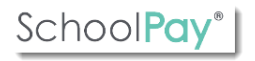

# **Charms Parent Handout**

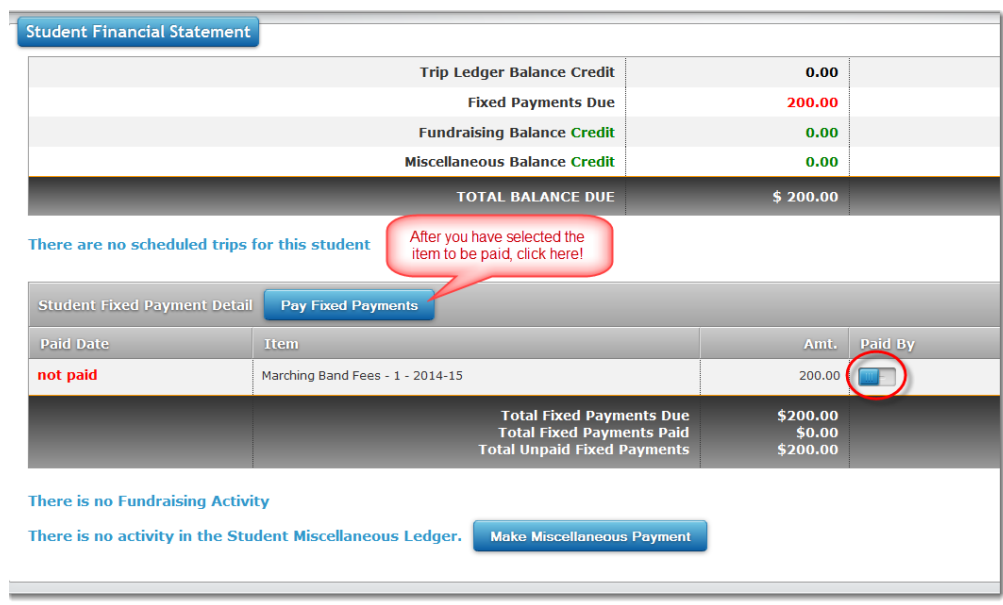

## **Logging Off**

1. When all desired actions are completed, exit Charms by clicking the red **Exit Charms** button.

## **Sample Student Finance Record:**

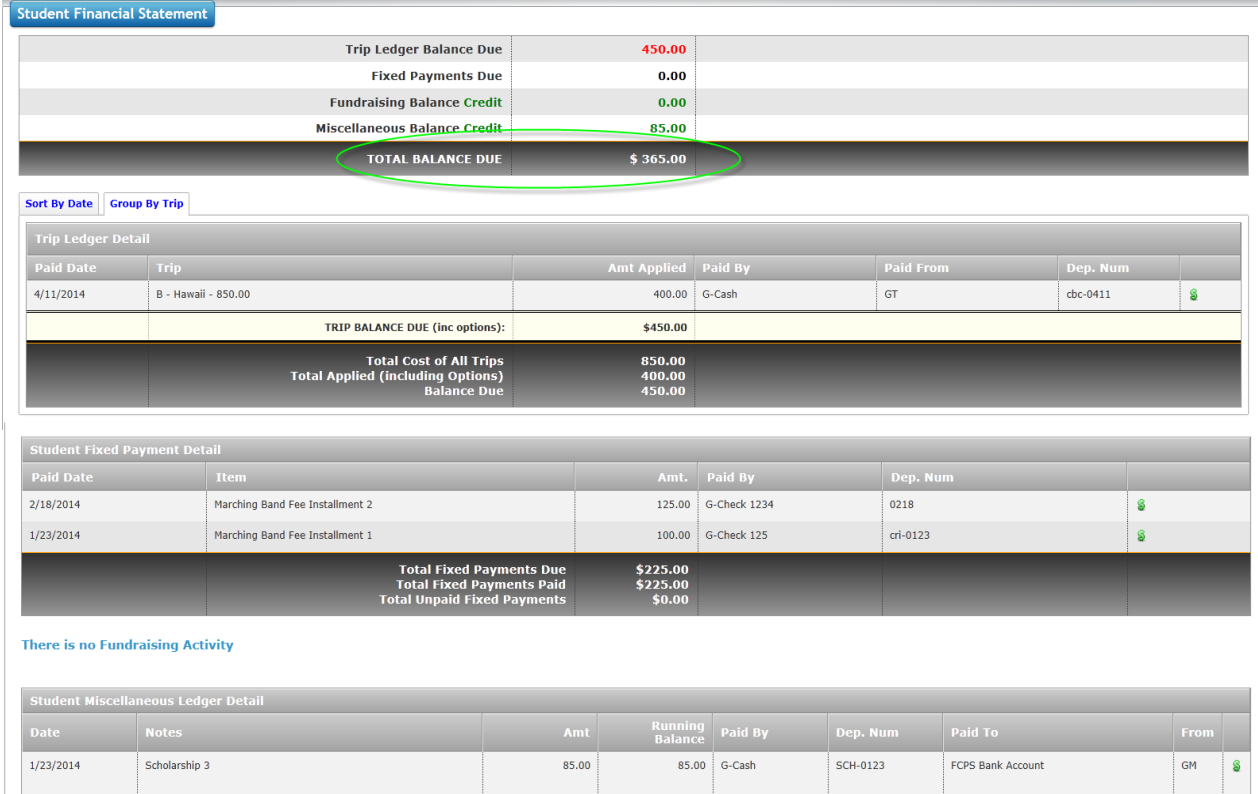

Total

85.00